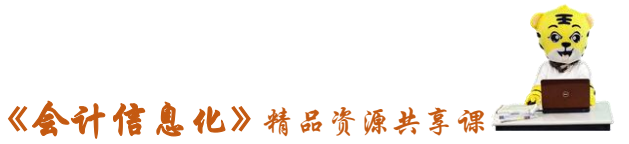

# 实训指导书- 1.3 系统管理

# 【实训目的】

- 1.了解系统初始化的作用及用途,
- 2.熟悉帐套的建立流程,
- 3.掌握软件的用户设置及其权限的设置

# 【实训内容】

- 任务 1:启动系统管理
- 任务 2:增减操作员
- 任务 3:建立与修改账套
- 任务 4:操作员权限赋予
- 任务 5:备份与引入账套
- 任务 6:制定账套备份计划

# 【实训资料】

日照瑞泽服饰有限责任公司系统管理员资料如下:

#### 任务 1:启动系统管理

请以系统管理员 admin 的身份登录到"系统管理"

#### 任务 2:增减操作员

2-1:请根据表 1-3-1 所给信息增加系统操作员

## 表 1-3-1:操作员信息表

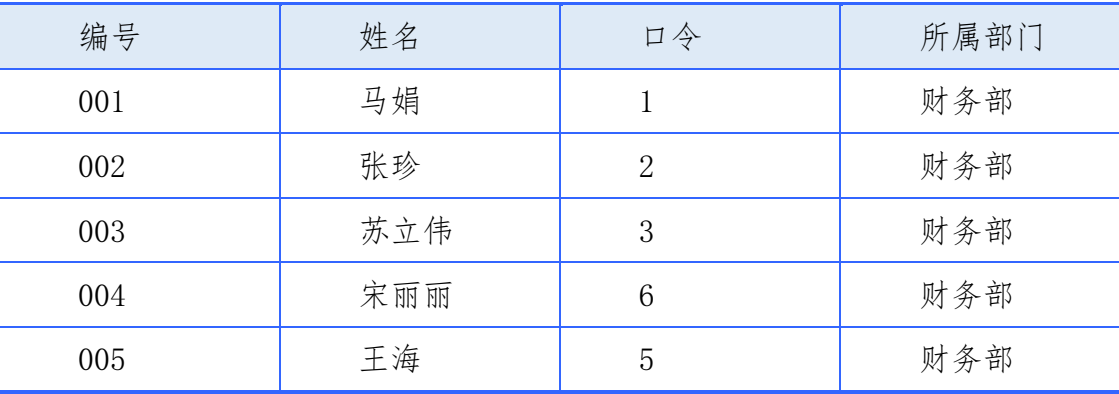

2-2:将操作员 004 宋丽丽的口令改为"4"。

2-3:因工作调动,删除尚未启用的操作员 005 王海。

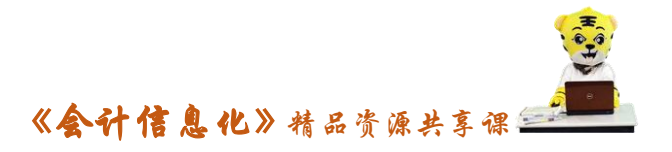

### 任务 3: 建立与修改账套

3-1:请根据企业的以下信息建立账套

1. 账套信息:账套号:007;账套名称:日照泽瑞服饰有限责任公司;账套 路径:默认;启用会计期 2016 年 1 月;会计期间设置:1 月 1 日至 12 月 31 日。

2. 单位信息:单位名称:日照泽瑞服饰有限责任公司;机构代码: 250506000041232;单位简称:泽瑞服饰;单位地址:山东省日照市威海路 116 号;联系电话、传真:0633-8172003;电子邮件:rzfs@163.com;税号: 372500045578120。

3. 核算类型:本币代码:RMB;本币名称:人民币;企业类型:工业;行业 性质: 2007 年新会计制度科目;账套主管:马娟:需要按行业性质预置科目。

4. 基础信息:企业无外币核算,需要对存货、客户、供应商进行分类。

5. 编码方案:

- (1)科目编码级次:4-2-2-2
- (2)客户分类、供应商分类编码级次:2-2
- (3)存货分类编码级次 2-2-3
- (4)部门、结算方式、收发类别的编码级次 1-2
- (5)其他编码保持不变

6.数据精度:保持系统默认设置

7.系统启用:"总账"、"应收款管理"、"应付款管理"、"固定资产"、"薪资 管理",启用日期:2016 年 1 月 1 日。

3-2:账套建立完成后,请补充以下账套信息:法人代表为李天昊;邮政编 码:276826;并更改基础信息"有外币核算"。

#### 任务 4:操作员权限赋予

根据表 1-3-2 所给信息,给本企业的操作员赋予权限。

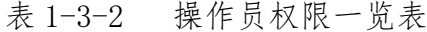

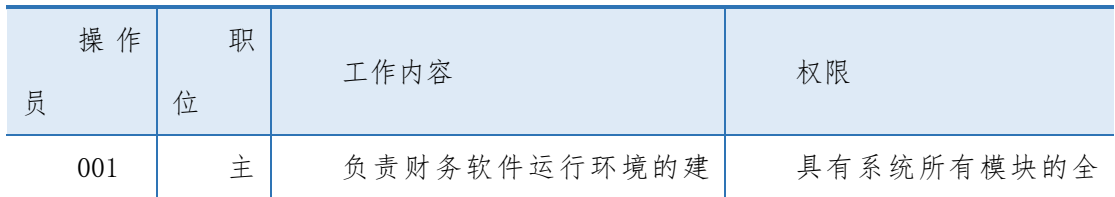

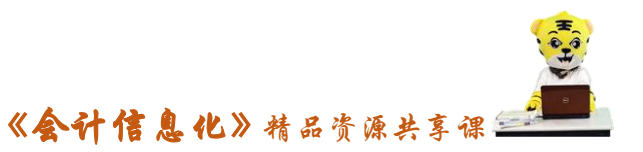

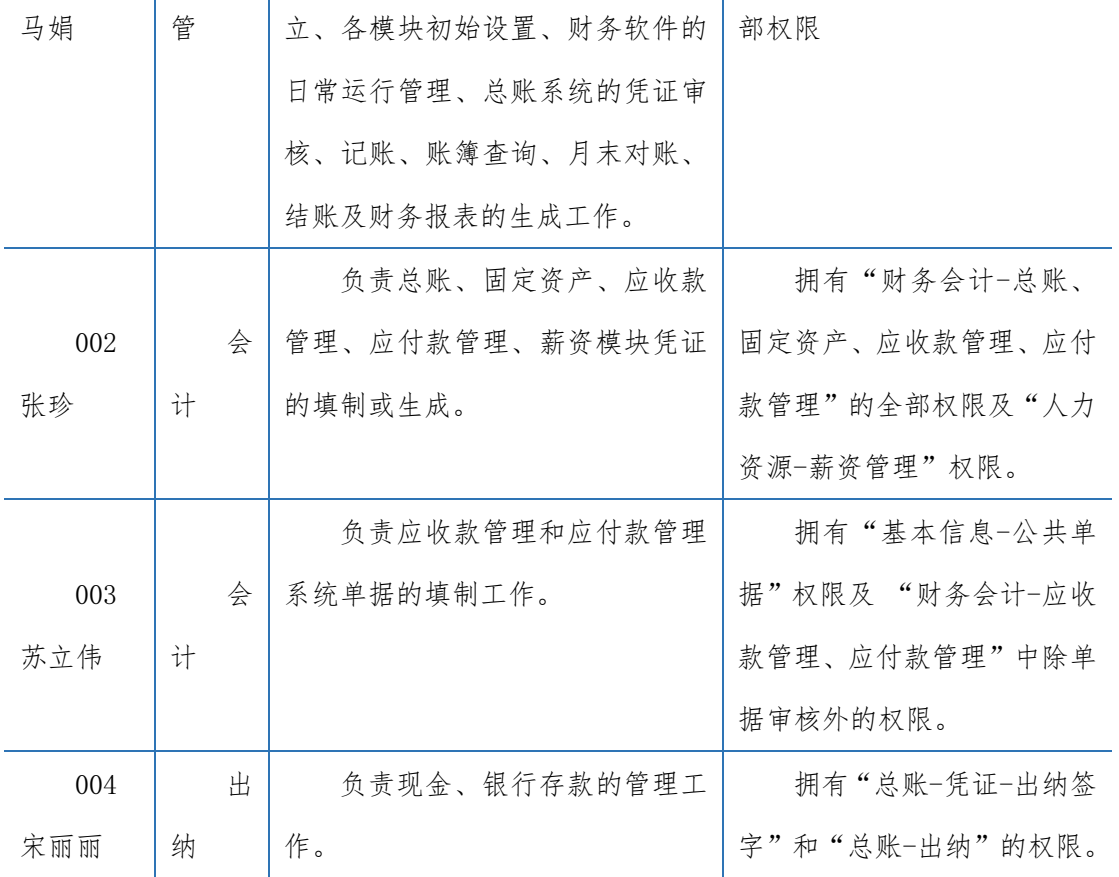

# 任务 5:备份与引入账套

5-1: 将 007 账套备份到"F:\账套备份"文件夹中。

5-2: 将存储在"F:\账套备份"文件夹中的 007 账套引入到 U8 系统中。

## 任务 6:制定账套备份计划

日照泽瑞服饰有限责任公司的账套备份计划如下所示:

## 表 1-3-3 泽瑞服饰账套备份计划

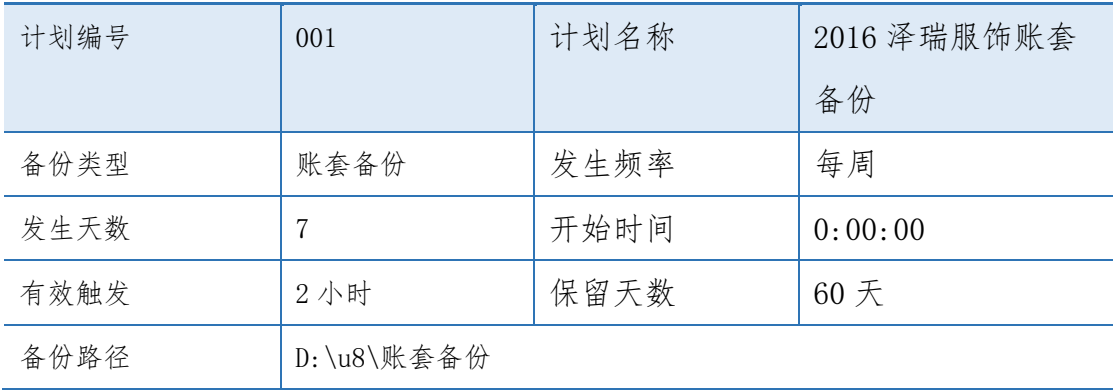

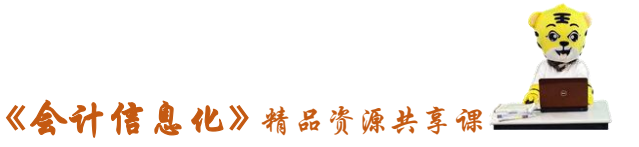

# 【实训准备】

建立新账,准备优盘

## 【实训要求】

根据任务要求,完成以上任务操作。

## 【操作步骤】

#### 任务 1、启动系统管理

(1)执行"开始"-"所有程序"-"用友 U8V10.1"-"系统服务"-"系 统管理"命令,或者双击桌面上的"系统管理"图标,打开"系统管理"窗口。

(2)执行"系统"-"注册"命令,打开"登录"对话框。

(3)在"登陆到"文本框中输入服务器名称,在"操作员"文本框中输入 "admin",密码为空,在"账套"文本框中选择"default",单击"登录"按钮, 打开"系统管理"窗口, 在该窗口左下角显示当前的操作员为"admin", 如图 所示。

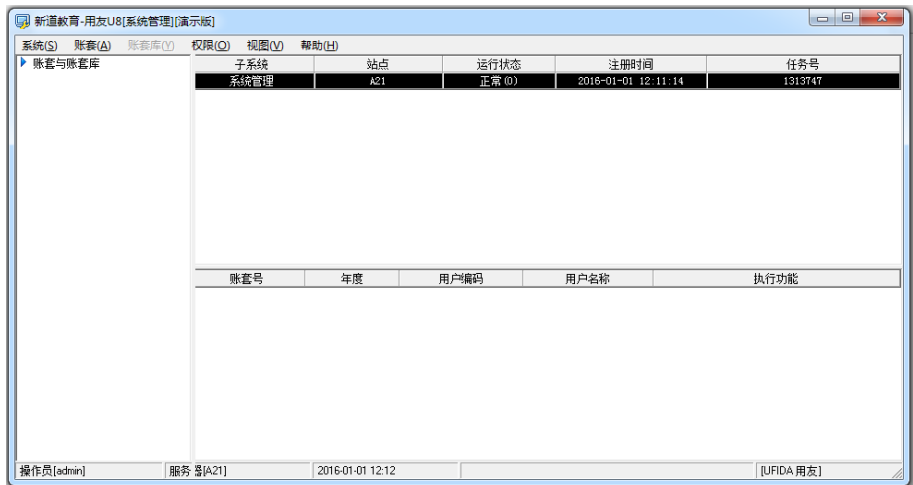

### 任务 2:增减操作员

操作指导

## ※2-1:增加操作员(用户)

(1)以系统管理员 admin 身份登录系统管理。

(2)执行"权限"-"用户"命令,打开"用户管理"窗口,单击"增加" 按钮,弹出"操作员详细情况"窗口,输入编号"001",姓名"马娟",口令及

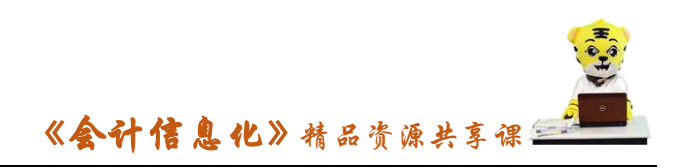

确认命令均为"1",所属部门"财务部", 如图所示:

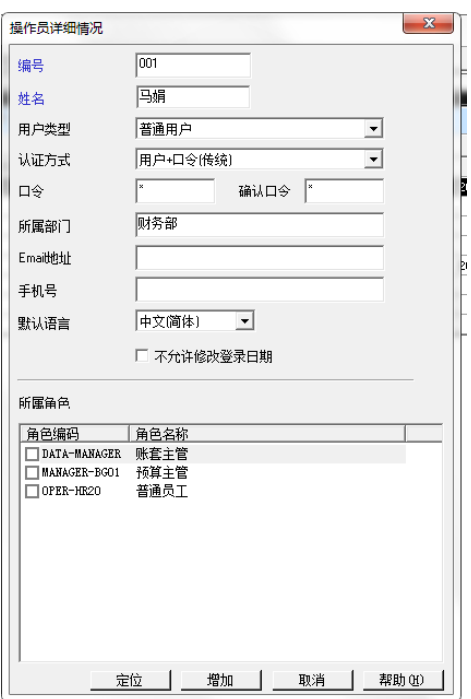

(3)单击"增加"按钮,按照业务资料要求增加其他操作员,设定完毕后, 单击"取消"按钮退出,在"用户管理"窗口显示五个新增的操作员。

#### ※2-2 修改操作员

(1)以系统管理员 admin 身份登录系统管理平台。

(2) 在"用友 U8 系统管理"界面,单击"权限"-"用户",打开"用户管 理"窗口,双击"004 宋丽丽",弹出"操作员详细情况"。

(3)在"口令"和"确认口令"处输入"4",单击"确定"按钮。

#### ※2-3 删除操作员

(1)在"用户管理"窗口, 选中"005 王海",单击"删除"按钮。

(2)系统提示"确认删除用户:[005]吗?",单击"是"

#### 任务 3: 建立与修改账套

#### 3-1:建立账套

(1)以系统管理员 admin 身份登录系统管理。

(2) 在"用友 U8 系统管理"界面,单击"账套"-"建立",弹出"创建账 套"窗口,单击"新建空白账套",单击"下一步"。

(3)打开"创建账套-账套信息"窗口,输入"账套号":007,"账套名称":

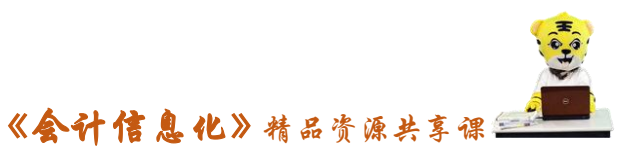

日照泽瑞服饰有限责任公司,账套语言和账套路径默认,"启用会计期"2016年 1月,如图所示:

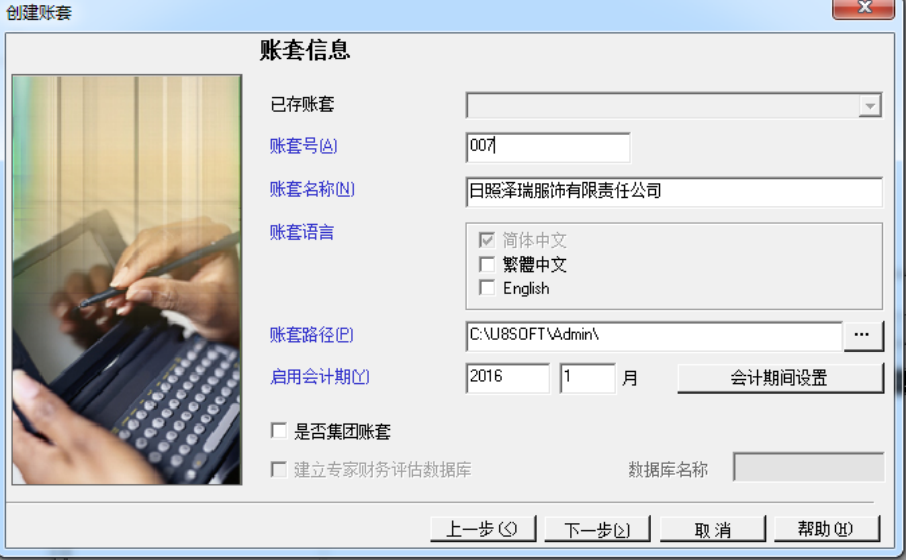

(4)单击"下一步",打开"创建账套-单位信息"窗口,输入"单位名称、 机构代码、单位简称、单位地址、联系电话、电子邮件、税号"等信息

(4)单击"下一步",打开"创建账套-核算类型"窗口,本币代码、本币 名称信息默认,选择企业类型为"工业",行业性质:"2007 年新会计制度科目", 选择账套主管"马娟",勾选"按行业性质预置科目(S)"。

(5)单击"下一步",打开"创建账套-基础信息"窗口,在"存货是否分 类"、"客户是否分类"、"供应商是否分类"前划"√"。

(6)单击"完成",系统提示"可以创建账套了吗?",单击"是",系统开 始创建账套

(7)系统弹出"编码方案",根据资料所给信息,输入、修改编码方案,如 图

(8)编码方案设置完成后,单击"确定"按钮,然后关闭,系统弹出"数 据精度"窗口,默认系统的设置,单击"取消"按钮。

(10)系统提示"日照泽瑞服饰有限公司:[007]建账成功,您可以现在进行 系统启用的设置,或以后从[企业应用平台-基础信息]进入[系统启用]功能,现 在进行系统启用的设置?"选择"是"

(11)根据任务所给信息,启用"总账、应收款管理、应付款管理、固定资

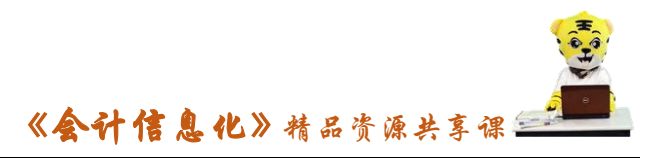

产"四个系统,启用日期均为"2016-01-01",如图所示:

#### 3-2:修改账套

(1) 在"用友 U8[系统管理]"界面,单击"系统"-"注销",再单击"系 统"-"注册",以账套主管 001 马娟身份登录。

(2) 进入"用友 U8[系统管理]"界面,单击"账套"-"修改",在"单位 信息"窗口补充完整法人代表和邮政编码信息,在"基础信息"勾选"有无外币 核算",如图所示:

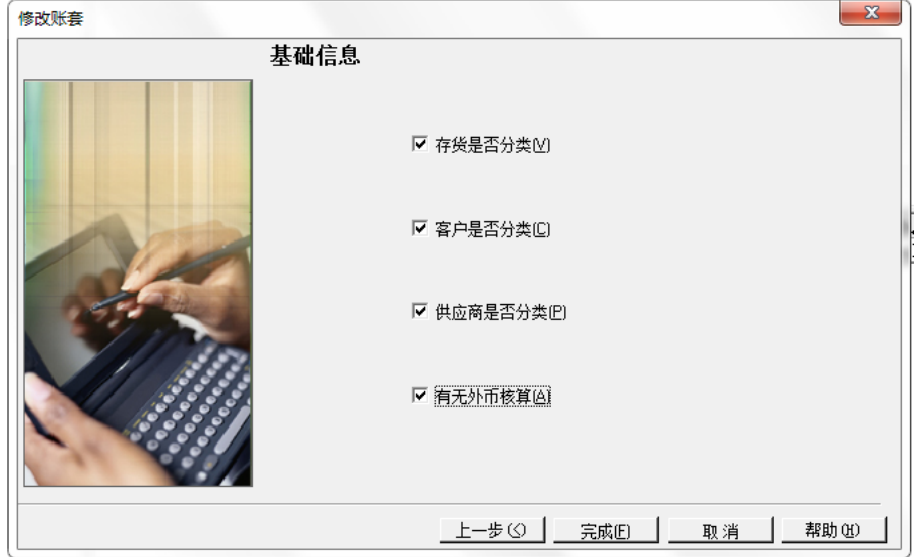

(3)单击"完成",系统提示"确认修改账套了么",选择"是",在"编码 方案"和"数据精度"窗口单击"取消",系统提示"修改账套成功"。

## 任务 4:操作员权限赋予

#### ※操作指导

(1) 在"用友 U8[系统管理]"界面,单击"系统"-"注销",再单击"系 统"-"注册",以系统管理员 admin 身份登录。

(2)在"用友 U8[系统管理]"界面,单击"权限"-"权限",进入"操作 员权限"窗口。

(3)单击窗口右上角的下拉框,选中"[007]日照泽瑞服饰有限责任公司" 账套,在左侧的操作员列表中,选中"001 马娟",显示已经勾选了"账套主管", 即拥有了该账套的所有权限。如图所示:

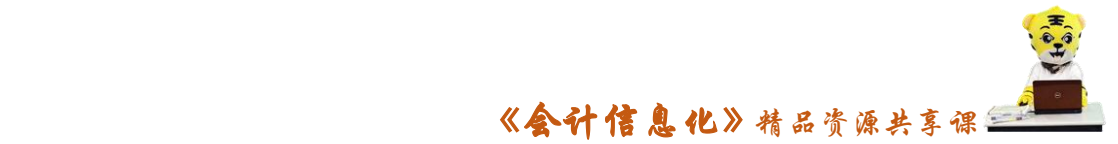

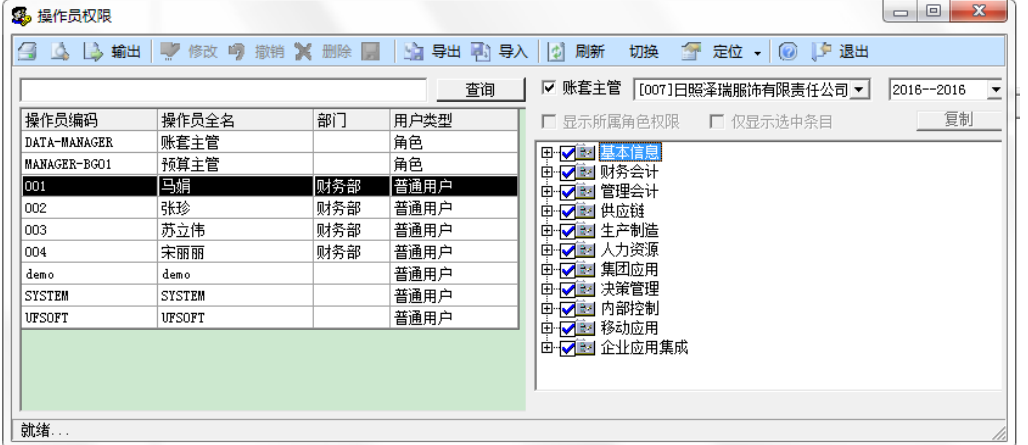

(4)在左侧的操作员列表中,选中"002 张珍",单击"修改"按钮,单击 右侧权限列表中"财务会计"前面的"+",展开"财务会计"下的所有权限,分 别勾选"总账、应收款管理、应付款管理、固定资产"前的方框,再打开"人力 资源"前面的"+",展开"人力资源"下的所有权限,勾选"薪资管理" (5)按照同样的操作原理,给其他操作员赋予权限,保存后退出。

#### 任务 5:备份与引入账套

#### ※操作指导

(1)以系统管理员 admin 身份登录"系统管理"。

(2) 在"用友 U8[系统管理]"界面,单击"账套"-"输出",进入"账套 输出"窗口,选择账套号"[007]日照泽瑞服饰有限责任公司",输出文件位置, 双击选择"F:\账套备份",如图所示:

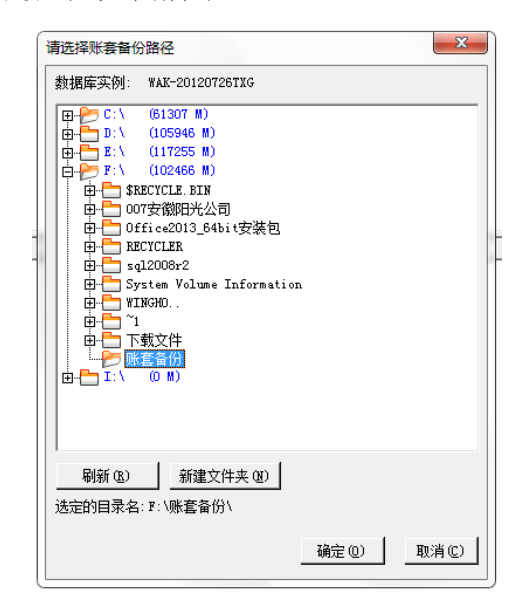

(3) 经过 2-3 分钟时间,系统提示"输出成功",单击"确定"按钮。

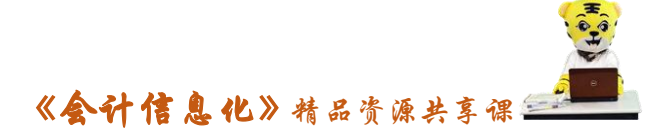

#### 5-2:引入账套

(1) 以系统管理员 admin 身份登录"系统管理"。

(2) 在"用友 U8 系统管理"界面,单击"账套"-"引入",系统弹出"请 选择账套备份文件"窗口,根据任务信息,选择正确路径,选择要恢复的账套数 据备份文件 UfErpAct. Lst, 单击"确定"按钮

(3)系统弹出"系统管理"窗口,提示"请选择账套引入的目录 当前默认 路径为 C:\U8SOFT\Admin\", 单击"确定"按钮, 系统弹出 1.3.20 窗口, 直接 选择"确定"按钮。

(4)系统弹出"账套引入"窗口,提示"正在引入[007]的[2016-2016]账 套库,请等待"。

(5)经过 2-3 分钟的等待,系统弹出提示"账套[007]引入成功",单击确 定按钮,如图所示:

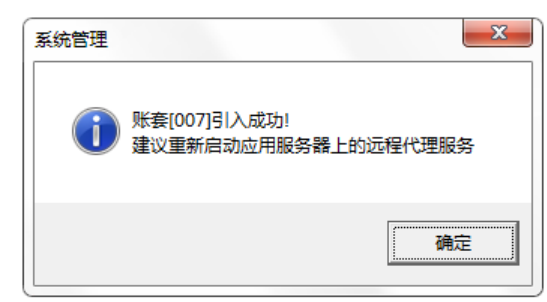

#### 任务 6:备份与引入账套

#### ※操作指导

(1)以账套主管 001 马娟身份登录"系统管理"。

(2) 在"用友 U8[系统管理]"界面,单击"系统"-"设置备份计划", 打 开"备份计划设置"窗口。

(3)单击"增加"按钮,弹出"备份计划详细情况"窗口,按照所给任务 信息,将"计划编号、计划名称"等信息填写完整,单击"增加"按钮,选择备 份路径为 D:\u8\账套备份, 选择账套"007 日照泽瑞服饰有限责任公司", 如图 所示:

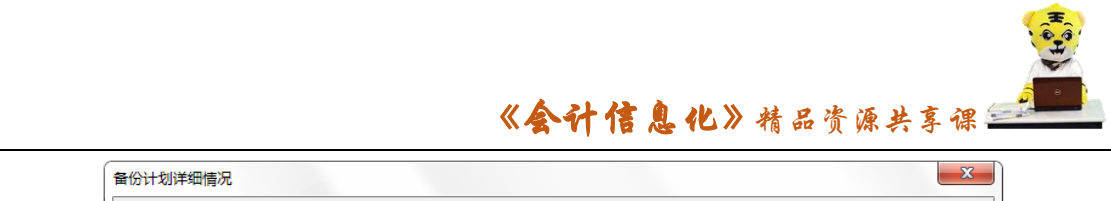

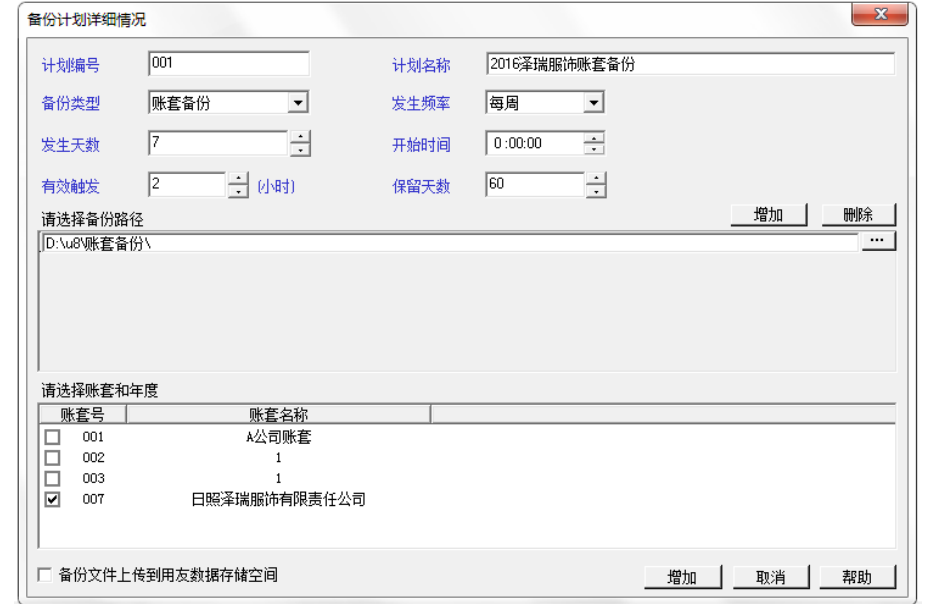

(4)单击"增加"按钮,账套自动备份计划设定完成,关闭窗口退出

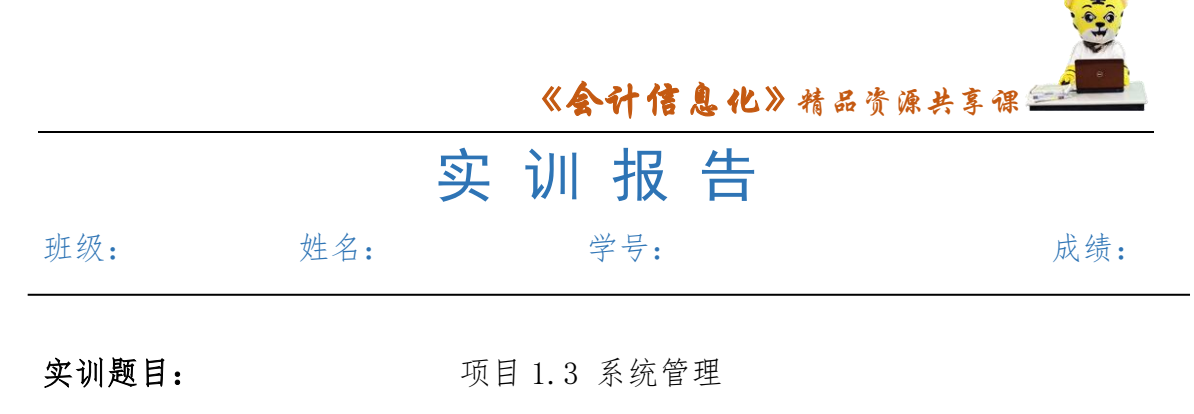

**Contract Contract Contract** 

实训目的:

实训内容:

实训体会:

1.实训出错点汇总记录: 任务 1:启动系统管理

任务 2:增减操作员

任务 3:建立与修改账套

任务 4:操作员权限赋予

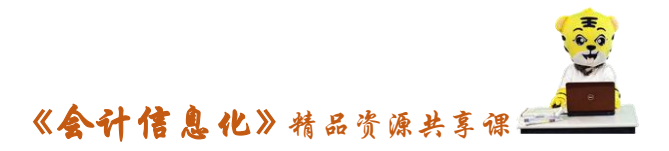

任务 5:备份与引入账套

任务 6:制定账套备份计划

2.实训收获与总结:

# 实训考评:

任务自评:

小组互评:

教师考评: